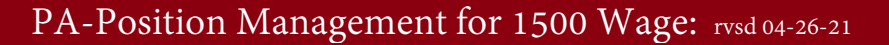

Following are the steps to *View, Modify or Manage* a Position and *Request to Advertise*. Examples of Position modifications could be a Pay Change; Budget Change; Change in job duties; Supervisor change.

## **Viewing a Position Description**

PeopleAdmin is part of Radford University's single sign-on. This means that it is accessible through your [OneCampus](https://onecampus.radford.edu/) Portal.

1. Log into your [OneCampus Portal,](https://onecampus.radford.edu/) using your Radford credentials

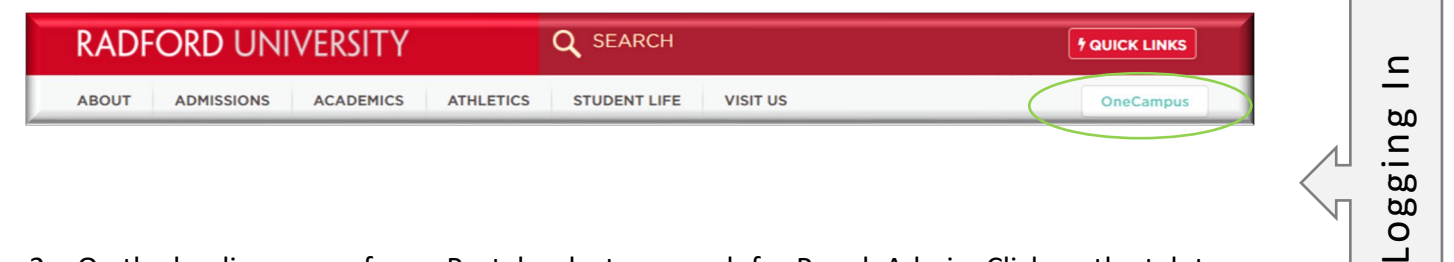

2. On the landing page of your Portal, select or search for PeopleAdmin. Click on the tab to open.

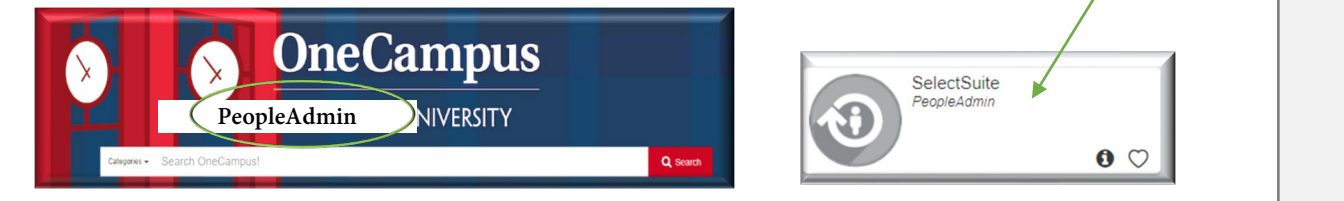

My Profile Help logout **Welcome RADFORD UNIVERSITY** User Group: 3. Once you have logged into Employee SelectSuite, select your User Administrative Management Welcome to PeopleAdmin SelectSuite Group according to your role. **Applicant Reviewer** To make a module selection click on Employ Applicant Tracking System is to locat **Operational Management** Position Management is to locate/m Performance Management is to acce Originator Employee Records module is used fcse DO NOT click on this module if you v Search Committee Member Senior Management For assistance, please refer to the tra Reminder: HR creates all postings wi If you have any questions, please ser Thank you HR Administrator **My Filled Postings** My Open oarding Tasks Inbox Last 30 days Postings SEARCH U Filters

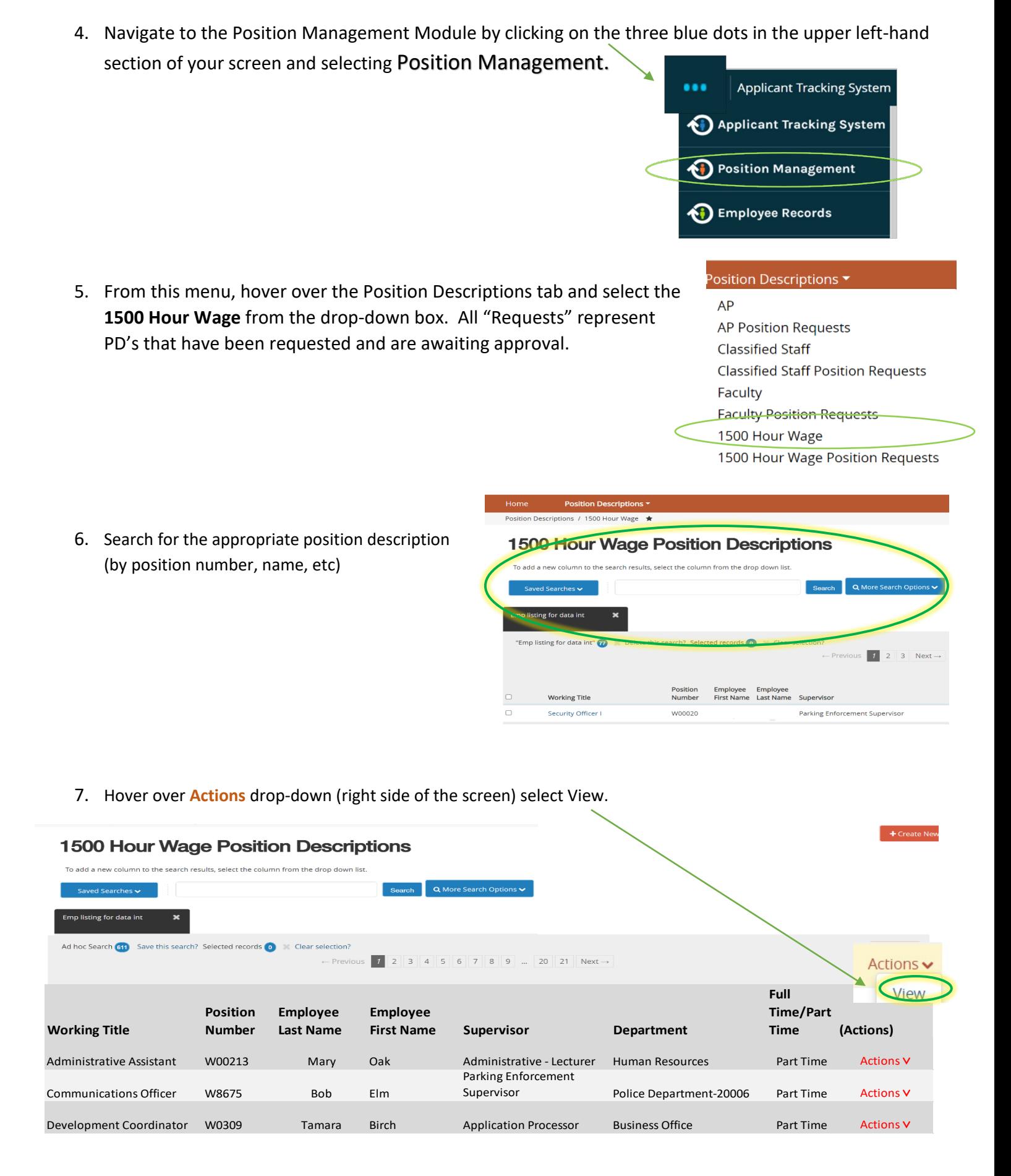

## Modifying an Existing Position Description / Request to Advertise

- 1. Complete Steps 1-7
- **Position Managemer** Welcome, Ruby Dwyer My Profile 2. Review the Position Help logou User Group **RADFORD UNIVERSITY** Originator Summary and select **Modify**  Position Descriptions \* **Position Description** from Position Descriptions / 1500 Hour Wage / Security Officer I the drop down menu (top Position Description: Security Officer I (1500 Hour Wage) **Current Status: Active D** Print Preview right side of screen). Position Type: 1500 Hour Wage Created by: PeopleAdmin Department: Police Department-Integrations Modify Position Description 20006 Summary History
- 3. A prompt will appear asking you if you are sure you want to continue. The position description will be locked until the action has been completed. Select Start to Continue

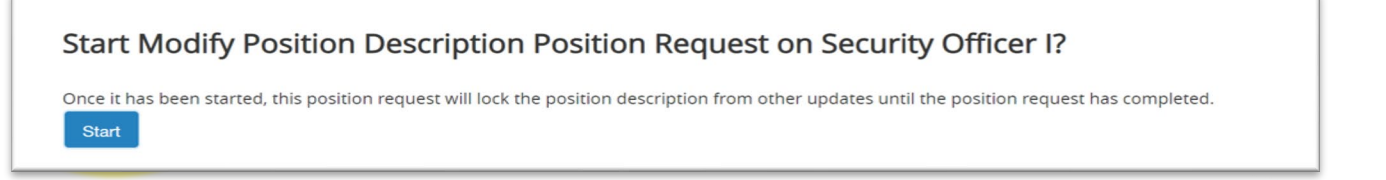

4. You will now be able to edit/complete the fields for your position. Required fields are denoted by a \*. These fields must be completed. You can continue to each section by selecting  $\left\lceil \frac{\text{Save & Continue}}{\text{Soup}} \right\rceil$  or you can select each section in the menu on the left hand side.

NOTE\* Make sure that you add in your *Applicant Reviewer* names on the **Advertisement Details Tab**. These can be added to or taken away at any point in the posting.

5. When you reach the final tab, Position Request Summary, make sure all of the sections have a  $\blacktriangledown$  The tabs that have exclamation points (!) next to them indicate that there is required information missing. This must be resolved before moving onto the next step. You can do this by **O** Position Justification Edit selecting EDIT next to the section that is missing information.

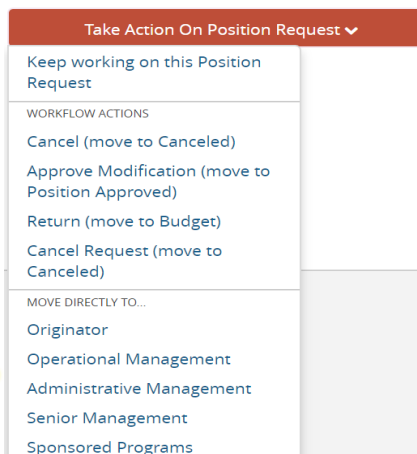

**Editing Position Request** Position Justificati **Position Details O** Funding Information Major Responsibilities. **Employment Conditions** Advertisement Details **O** Position Documents Approved Action summary **Position Request Summary** 

6. After all of your information has been included, from the Position Request Summary Page, hover over the Take Action on Position Request (Top right hand corner) and select the next appropriate next step.

## Please see an *EXAMPLE* below:

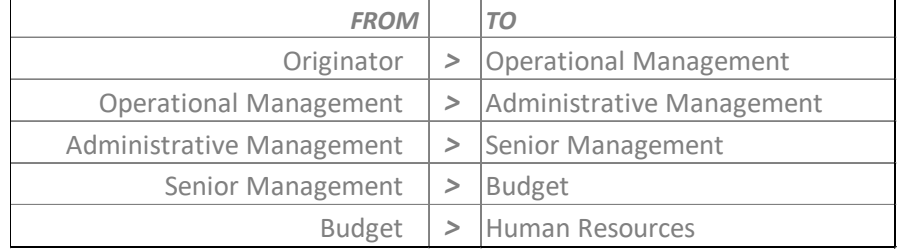